**INFOCUS**

# **<sup>C</sup>HAPTER <sup>9</sup> INDEXING**

An *index* is an alphabetical listing of the topics or subjects in a document, and is typically located at the end of a document. An index is used primarily as a navigational tool, with the corresponding page number(s) for each topic listed alongside.

#### **In this session you will:**

- $\checkmark$  gain an understanding of indexing
- $\checkmark$  learn how to mark index entries
- learn how to create an *AutoMark* file
- learn how to use an *AutoMark* file
- $\checkmark$  learn how to delete unwanted index entries
- $\checkmark$  learn how to generate an index
- $\checkmark$  learn how to modify the index format
- $\checkmark$  learn how to update an index.

# **UNDERSTANDING INDEXING**

As well as including a table of contents in long documents, consider also including an *index* at the end of the document. While a table of contents enables the reader to navigate to certain sections, for example, a well-constructed index will help the reader to locate all information about a specific topic within that document, by providing a detailed listing of the topics within the document.

### **What Is An Index?**

An *index* is an alphabetical and detailed listing of topics in a document, with a corresponding page number displayed alongside (see picture below). An index is typically located at the end of a long document. An index helps readers to navigate long documents and locate specific information they may need. For example, you might refer to an index to locate all references to *solar panels* in a document about being environmentally-friendly at home. Unlike a table of contents, which lists headings and sections, for example, an index is based on specific terms and topics, making it a more detailed reference to the information in the document.

Another advantage of including an index is being able to create several index entries for a single topic. This can be useful, as people may use different terms to describe the same thing, for example *sun* and *solar energy*. By including both of these entries in the index, there is a much greater chance that readers will find the information they're looking for, despite not knowing the specific term used throughout the document.

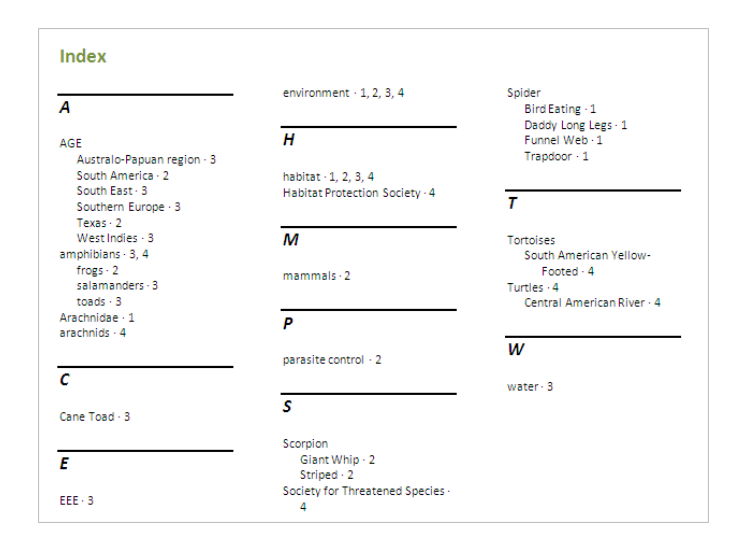

### **Generating An Index**

You build an index by marking text to include with a special field, called an *index field {XE}*.This field tells Word to include the marked text as an *index entry*. You can create an index manually by marking all relevant text throughout the document, or you can create an *AutoMark file*, which Word will use to mark the entries throughout the document automatically on your behalf.

The obvious advantage of creating an index manually is that you have total control over the process, and can ensure accuracy of index entries. You also determine what text is marked to include in the index.

To help Word generate an index automatically, you need to create an *AutoMark file*, which is a two-column table. The first column lists the text to be marked, and the second column contains the corresponding index entry. The document is then cross-referenced with the AutoMark file, and *all* text that matches the data in the first column will be marked. This method, although a quick way to index a long document, does not offer a large degree of control; you might find yourself spending time deleting and adding field codes.

An advantage of using an AutoMark file is that you can mark any number of documents using the same table of data. If many of your documents are quite similar in topic matter, this could prove quite useful. Following this, you can then insert any additional field codes as required. By listing all of the common terms in the AutoMark file, you are able to save time with each new document.

# **MARKING INDEX ENTRIES**

An *index* lists the topics (such as relevant key words and phrases) in a document, and is designed to make long documents easy to navigate. The first step in creating an index is to *mark* the words and phrases that you want to include in the index. This is done selecting a word and using the *Mark Index Entry* dialog box to add an *index field* to the text.

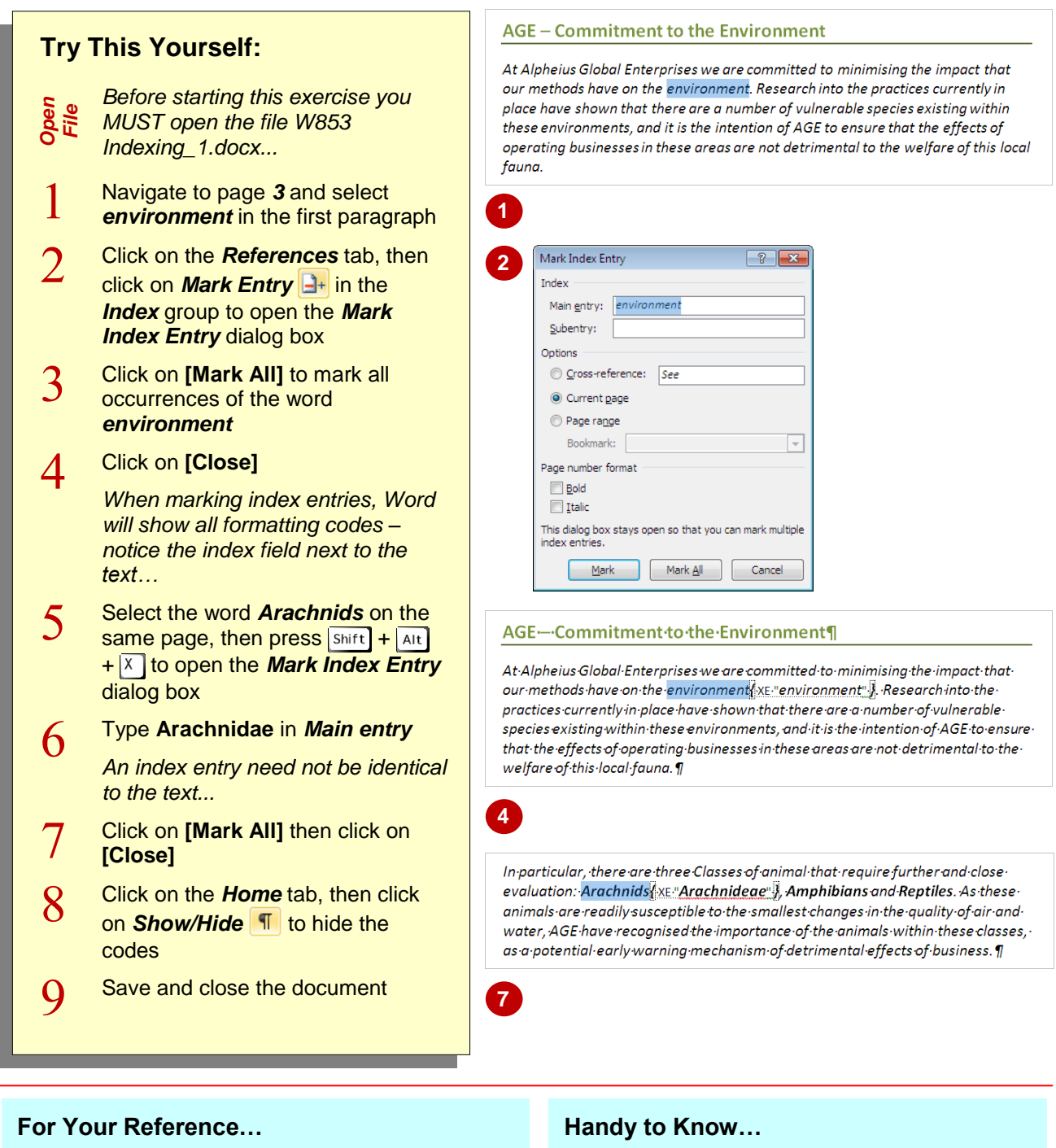

- To *mark an index entry*:
	- 1. Select the text
	- 2. Press  $\boxed{\text{Shift}} + \boxed{\text{Alt}} + \boxed{\text{X}}$
	- 3. Type the index entry in *Main entry*
	- 4. Click on **[Mark]** or **[Mark All]**
	- 5. Click on **[Close]**

 If you are marking index entries for the whole document, you can leave the *Mark Index Entry* dialog box open while you mark each entry, that is, you can still select text while the dialog box is open. When you click in the dialog box, the *Main entry* field is updated.

# **CREATING AN AUTOMARK FILE**

To mark text for inclusion in an index, you can either mark it manually using the *Mark Index Entry* dialog box (as in the previous exercise), or you can mark text automatically by creating an

*AutoMark file*. This file must be a two-column table, with the list of text to mark in the first column and the *index entries* in the second column. An *AutoMark file* enables you to mark text quickly.

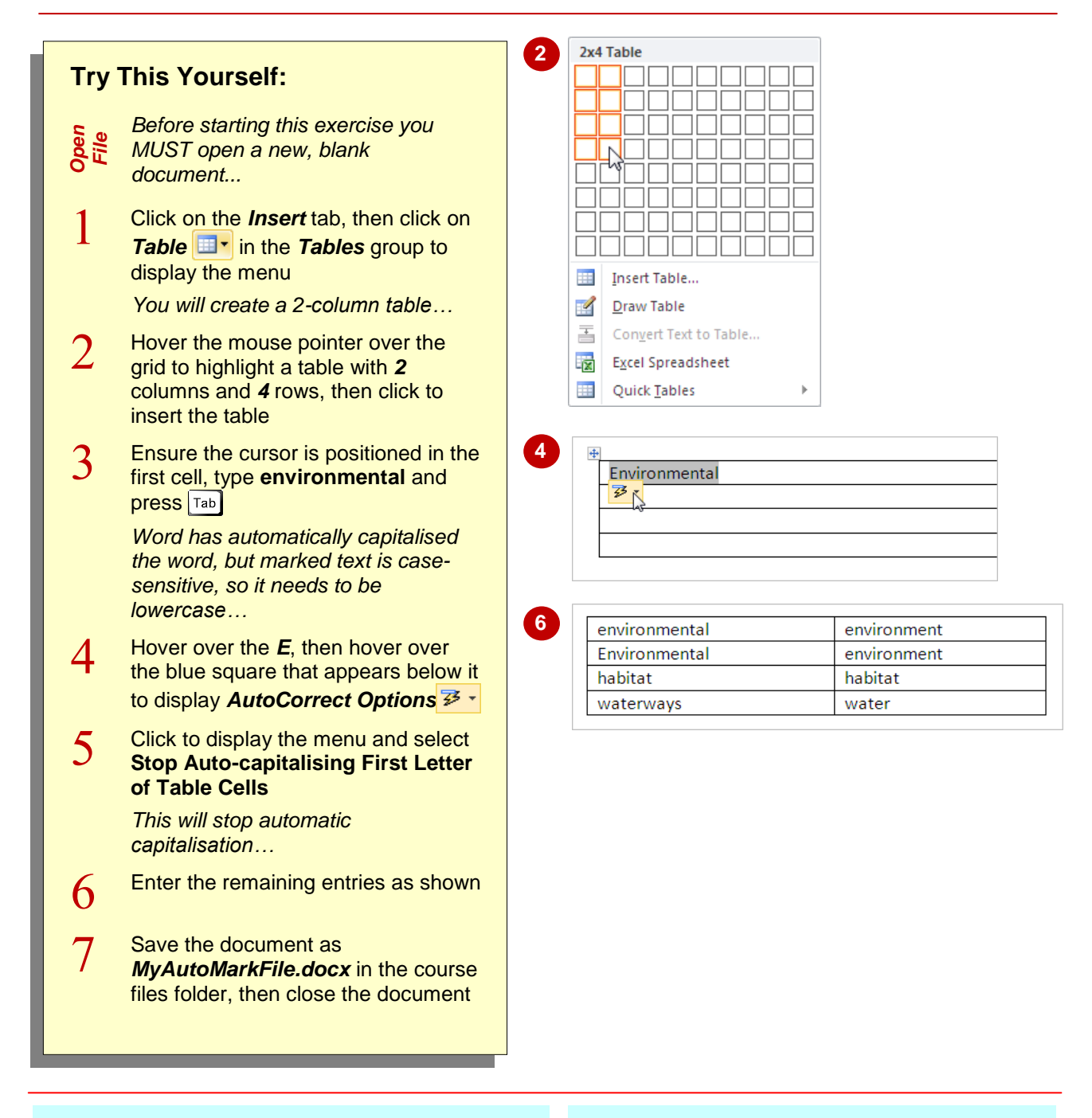

### **For Your Reference…**

### To *create* an *AutoMark file*:

- 1. Create a new, blank document
- 2. Insert a table with two columns
- 3. Type *text to mark* in the left column and *index entries* in the right column of the table
- 4. Save and close the document

### **Handy to Know…**

- In previous versions of Word, an *AutoMark* file was called a *concordance* file.
- For an AutoMark file to work properly when cross-referenced with another document, the text in the first column must exactly match the document text. For instance *computer* is not the same as *Computer* (case-sensitive).

# **MARKING INDEX ENTRIES WITH AN AUTOMARK FILE**

One distinct advantage of using an *AutoMark file* to build your index is that once it is created and saved, you can apply it to any document that you want indexed. This is useful if documents

you create contain similar topic matter. Word uses the text in the left column of the *AutoMark file* to locate text to be marked in the document, then lists it in the index using the entry in the second column.

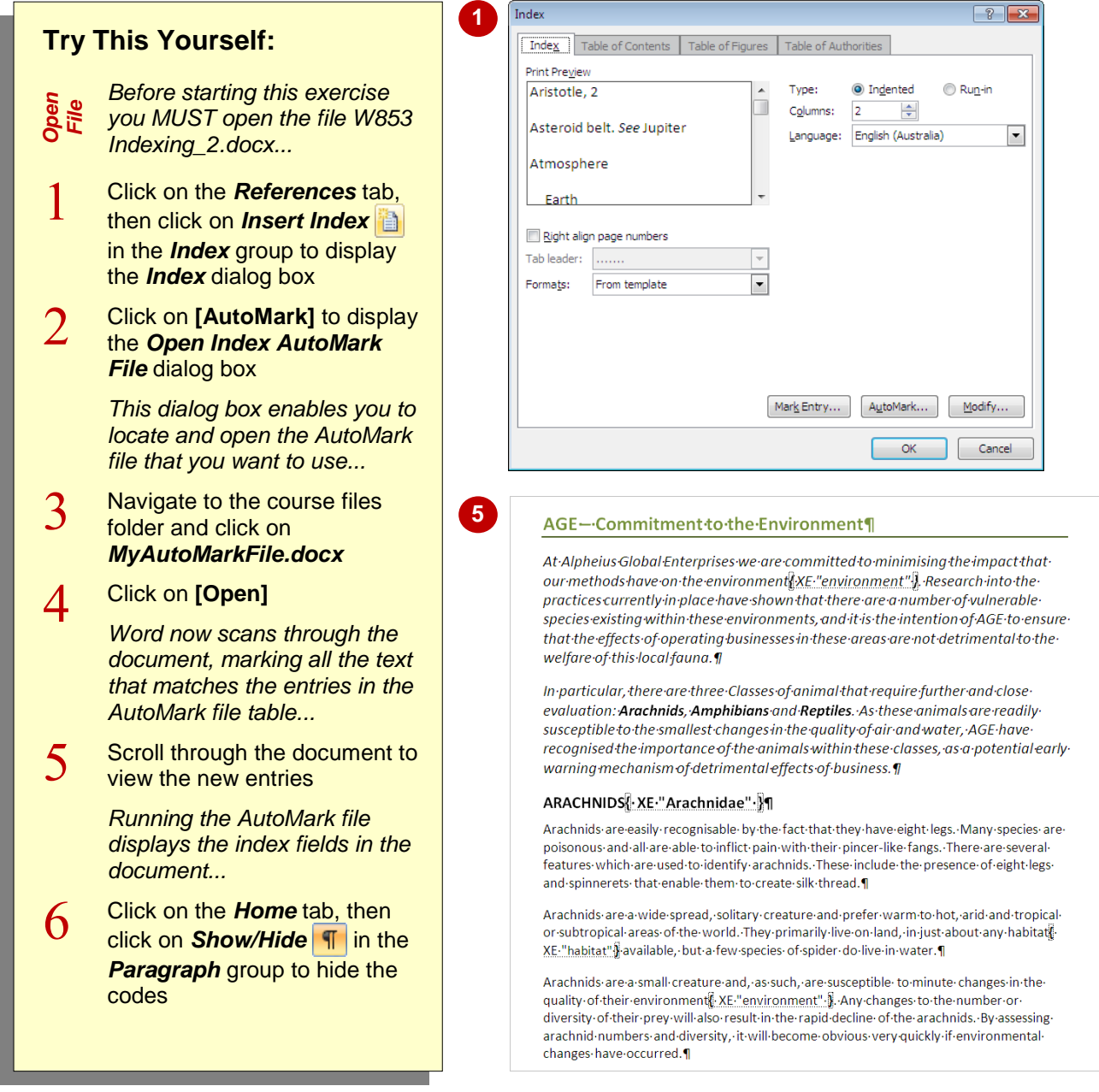

### **For Your Reference…**

To *mark entries* using an *AutoMark file*:

- 1. Click on the *References* tab, then click on **Insert Index** in the **Index** group
- 2. Click on **[AutoMark]**
- 3. Locate and click on the AutoMark file
- 4. Click on **[Open]**

#### **Handy to Know…**

 Remain mindful of the multitude of different ways that people classify information. Two people, for example, may classify the same thing in different ways, such as *dirt* and *soil*. Try to account for and include these differences where possible.

# **REMOVING MARKED ENTRIES**

Where you have used an *AutoMark file* to mark entries for indexing, you may find that you will need to remove marked entries from a document. As an AutoMark file will mark *all* matching

instances of an entry, you may end up with marked entries that are not relevant or that you don't want to include. You can remove index entries by selecting and deleting the relevant *index fields*.

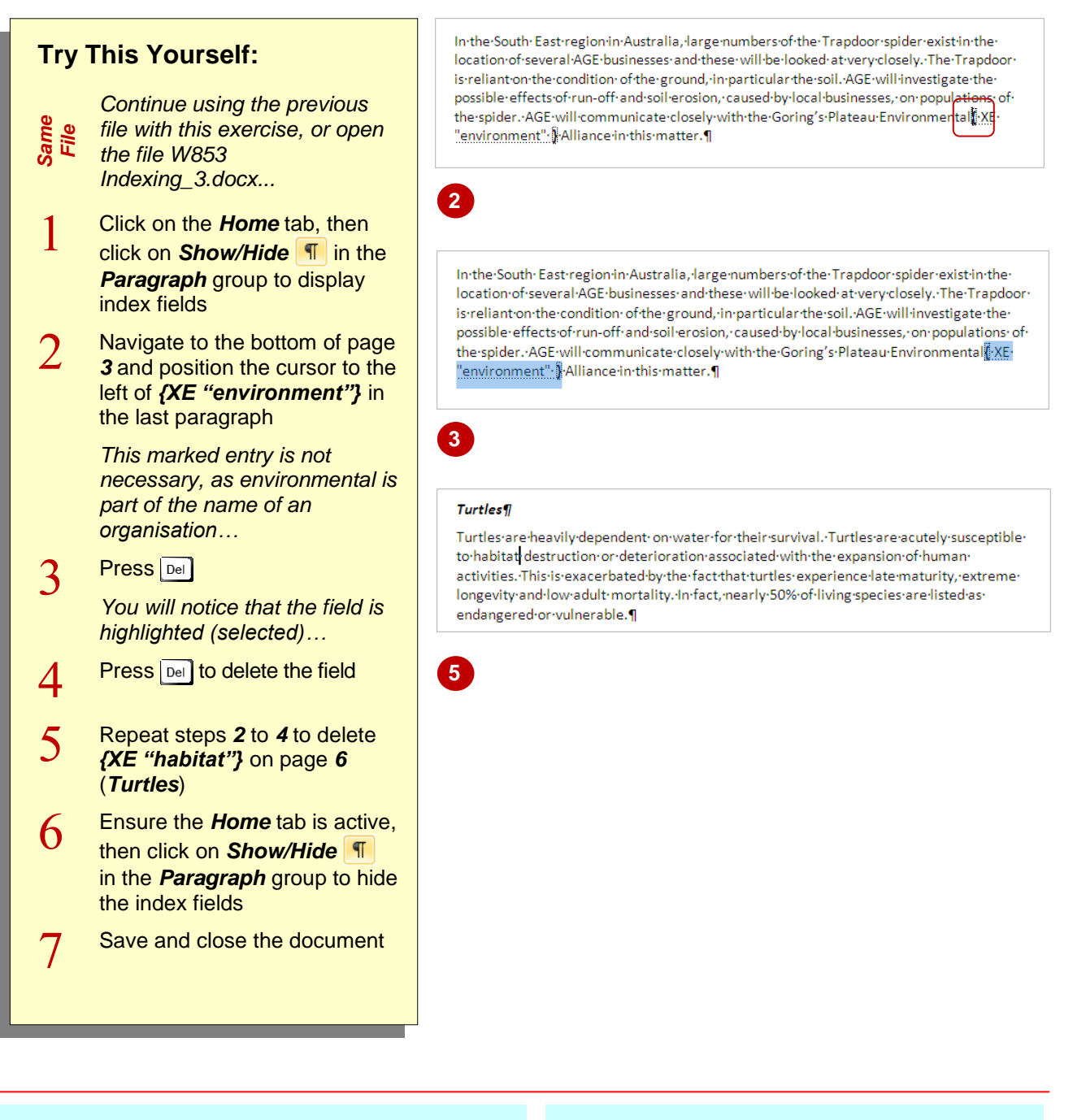

## **For Your Reference…**

### To *remove index entries*:

- 1. Click on the *Home* tab then click on **Show/Hide T** to display the index fields
- 2. Position the insertion point to the left of the *index field* that you want to delete
- 3. Press  $\boxed{\mathsf{Del}}$  twice

### **Handy to Know…**

 If you have been indexing a document or checking the index marks, don't forget to click on **Show/Hide T** to hide the fields before adjusting pagination, as the fields disrupt pagination (on-screen only) and the document will not print as it appears.

# **GENERATING AN INDEX**

Generating the index is probably the easiest part of the whole indexing process. Once all of the index entries have been *marked*, you then only need to position the cursor at the point in the

document where you want to insert the index (typically near the end of the document), and then decide on the desired *format* and layout of the index. Word will do the rest.

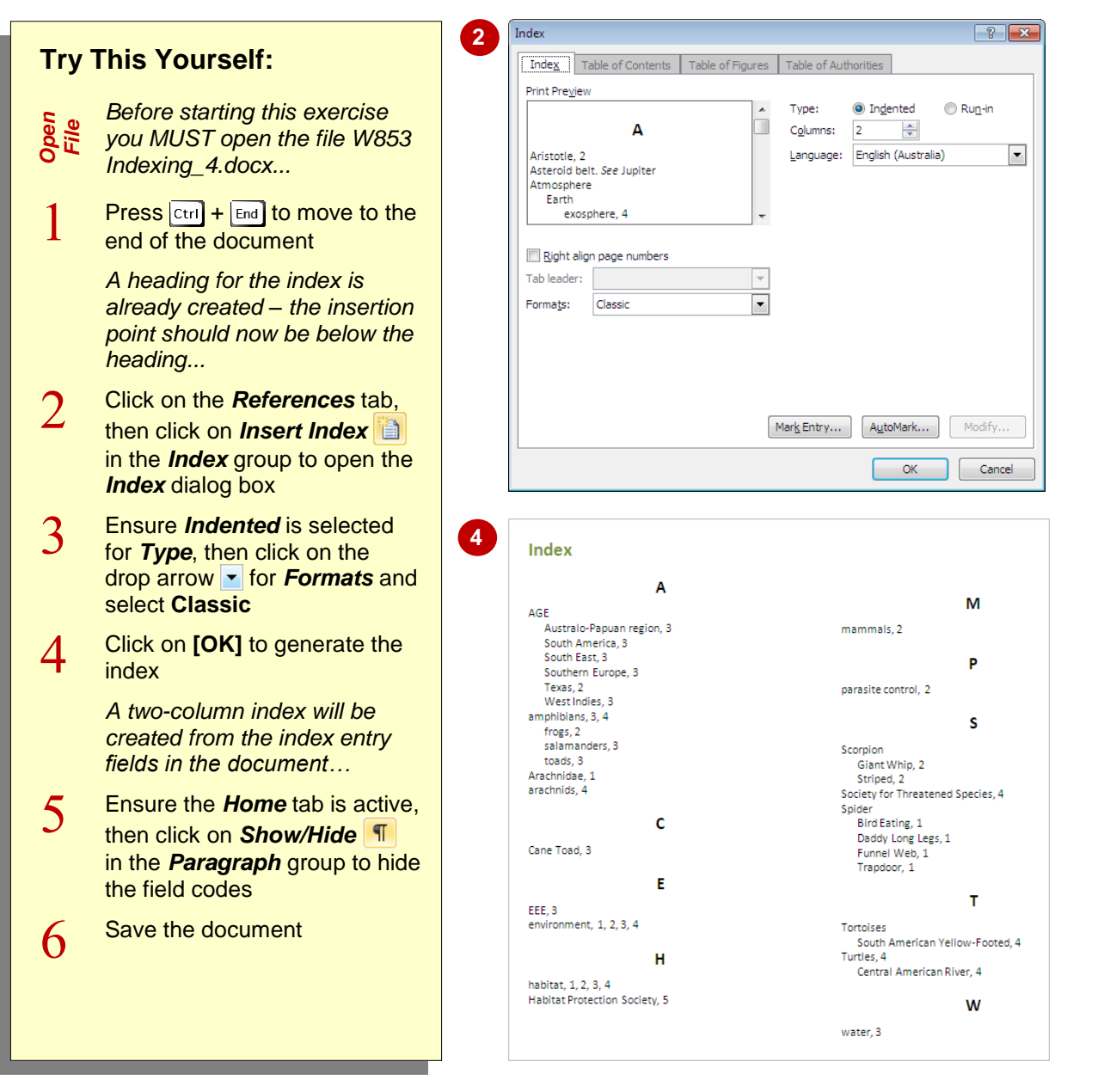

### **For Your Reference…**

### To *generate an index*:

- 1. Position the insertion point
- 2. Click on the *References* tab, then click on *Insert Index* in the *Index* group
- 3. Make your selections
- 4. Click on **[OK]**

### **Handy to Know…**

 To delete an index, click in the index and then press  $\boxed{\text{Shift}} + \boxed{f9}$  to display the *index field*. Select the index field and then press Del<sup>1</sup>.

# **MODIFYING THE INDEX FORMAT**

Once you have generated your index, you may want to make adjustments to the formatting and layout of the index to meet, for example, document or organisational requirements. For

instance, you might want to apply a three-column format, or perhaps you would prefer to apply a different format altogether. You can modify the format of an index in the *Index* dialog box.

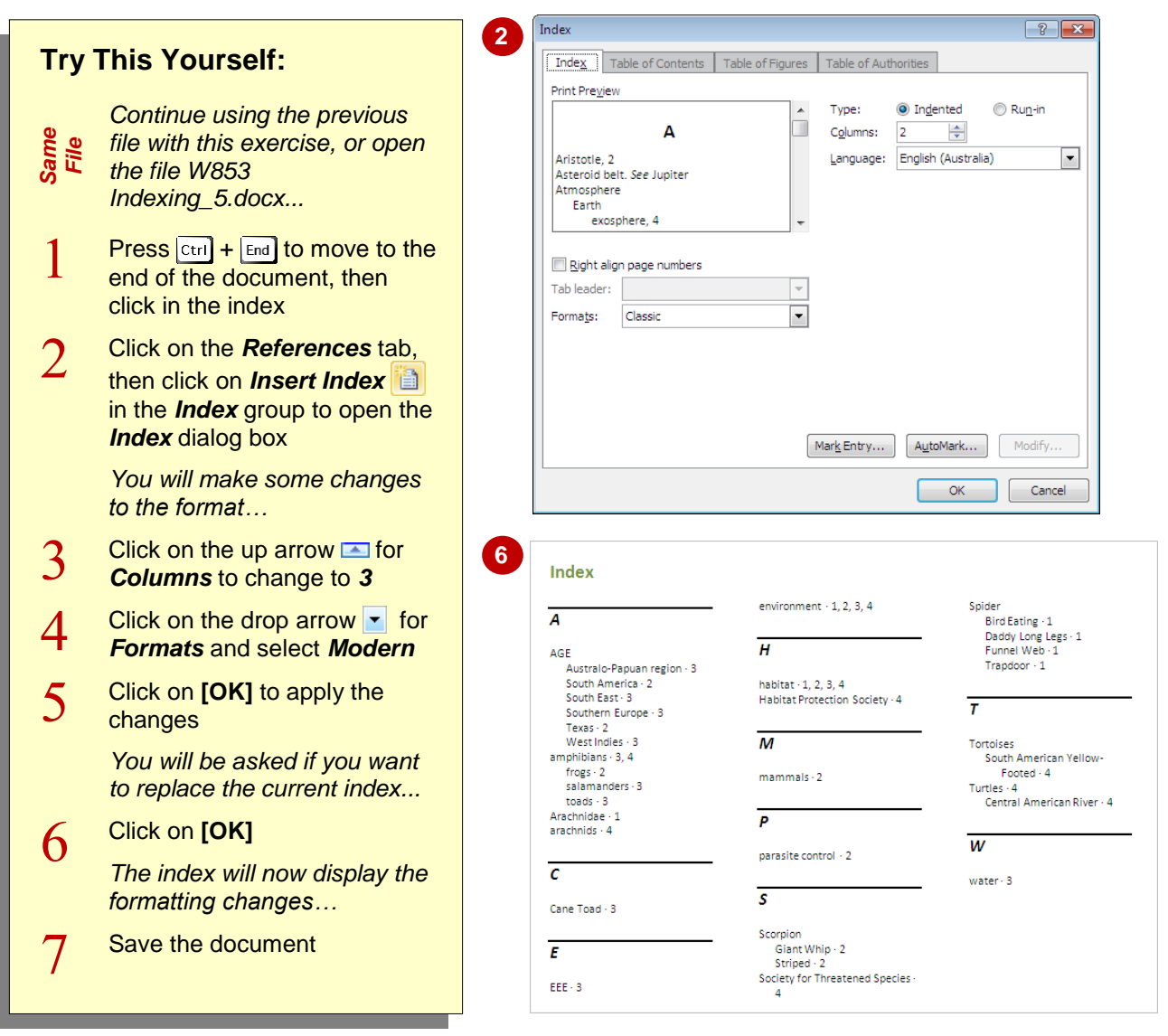

### **For Your Reference…**

To *modify* the *index format*:

- 1. Click in the index
- 2. Click on the *References* tab, then click on *Insert Index* in the *Index* group
- 3. Make the required changes, then click on **[OK]**, then click on **[OK]**

### **Handy to Know…**

 You don't need to rely on the limited range of formatting options in the *Index* dialog box. You can apply any formatting to an index as you would to any other text in the document. However once you update the index any formatting will be lost. One solution is to modify the index styles: *Index 1*, *Index 2* etc.

# **UPDATING AN INDEX**

An important and time-saving aspect of indexing in Word is that you are able to automatically *update the index* when changes have been made in the document. This feature ensures that if you add or remove any index entries to or from the document, or alter the pagination, the modifications can then be automatically incorporated into the index at the click of a button.

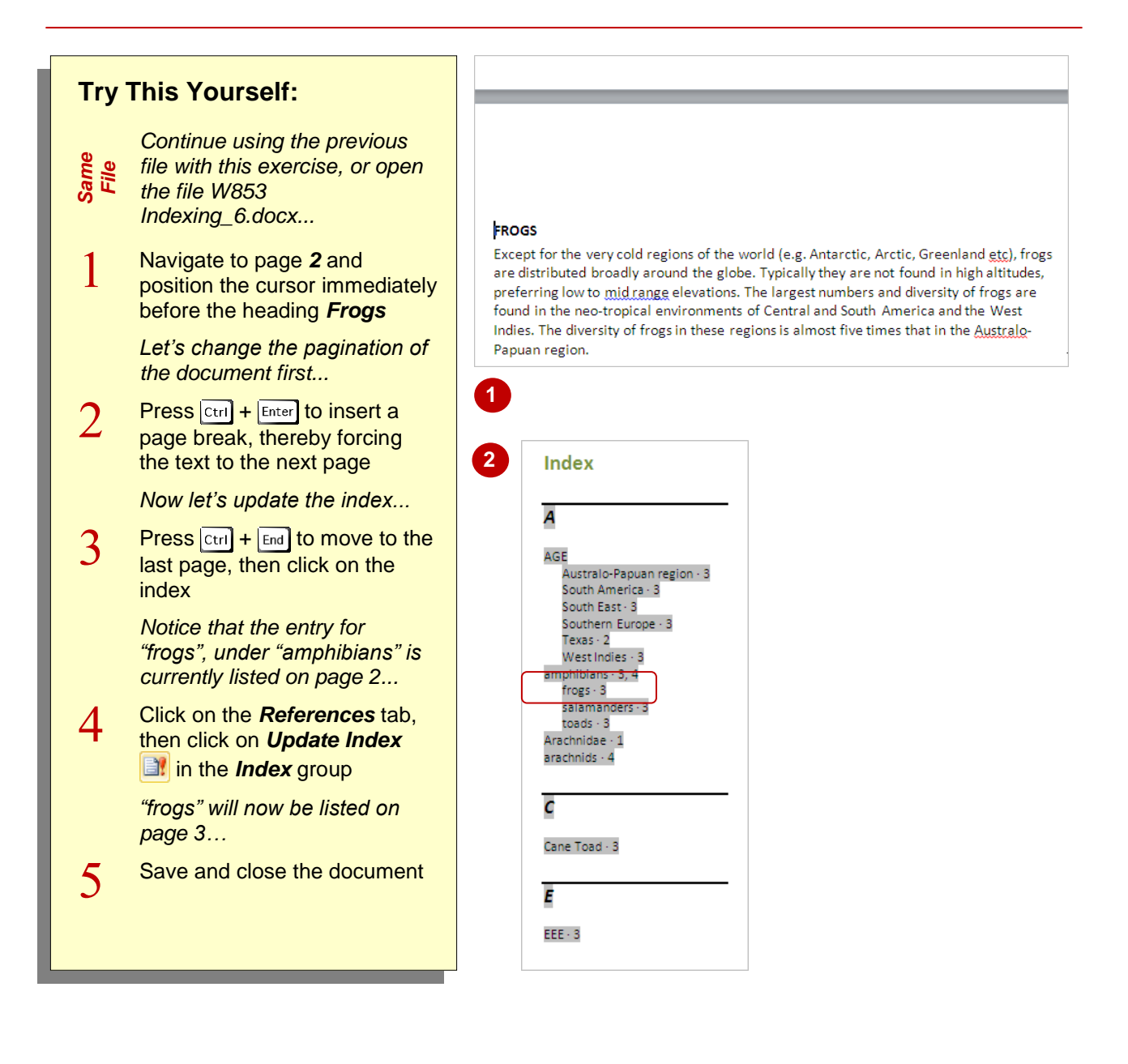

### **For Your Reference…**

To *update an index*:

- 1. Click on the index
- 2. Click on the *References* tab on the ribbon
- 3. Click on **Update Index** in the **Index** group

### **Handy to Know…**

- You can also right-click on an index and select **Update Field** to update it.
- $\bullet$  You can also press  $\boxed{F9}$  to update an index.

# **NOTES:**

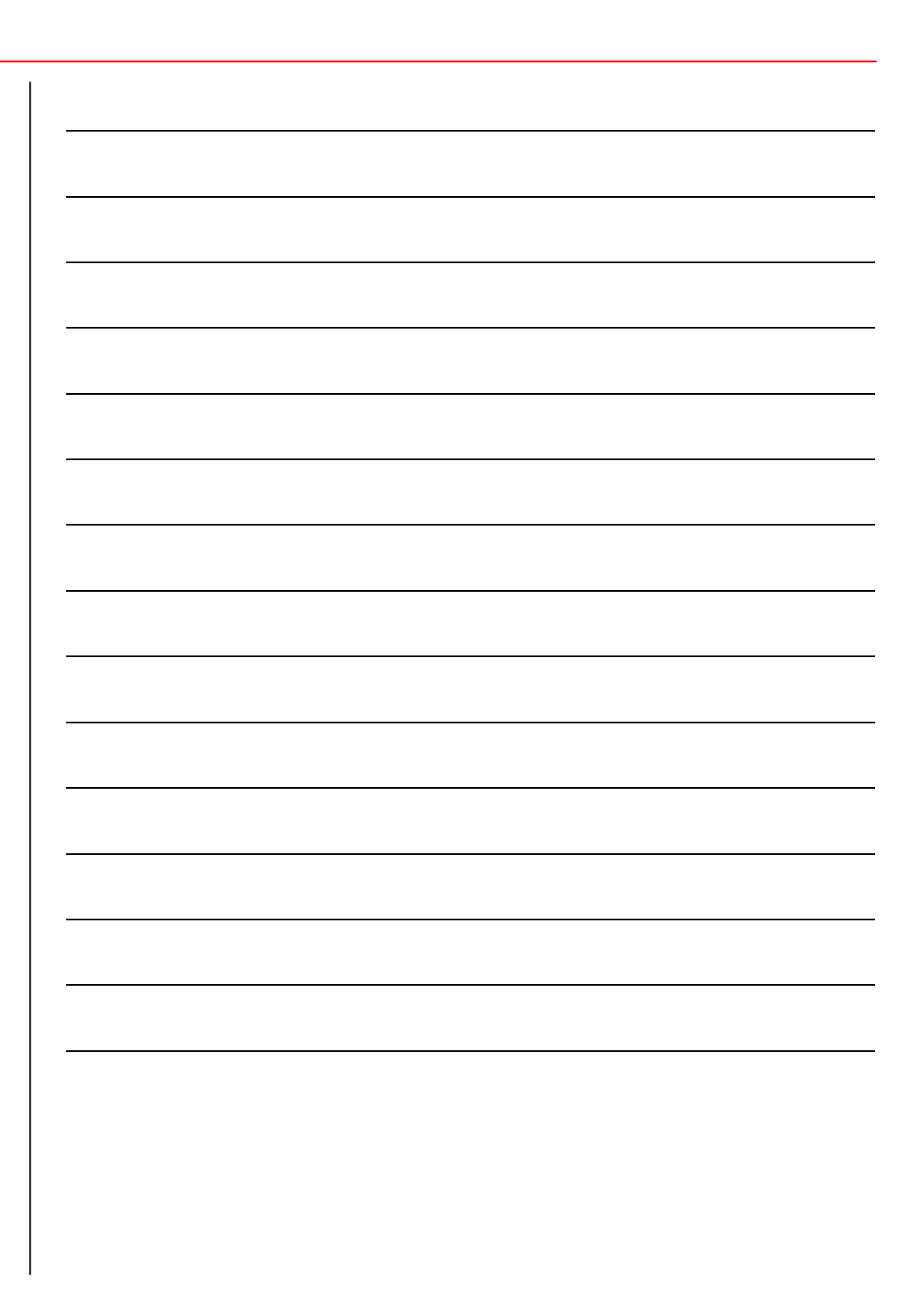